Raiser's Edge NXT Donor Database November 10, 2020 Including a new FAQ section

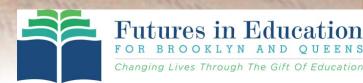

1.0.31

# Workshop Contents

- What is Raiser's Edge NXT?
- Importance of a donor database
- What to input
- User access roles
- Requesting access
- Constituents lists
- Constituent record
  - View, add or edit
- Gifts lists
- Gift record
  - View, add or edit
- Notes about your database

- Raiser's Edge is an online fundraising tool and donor database that is available to every Brooklyn and Queens school/academy through Futures in Education.
- It can be used to track important donor data, including contact information, giving history, prospect research and more.
- Fundraising efforts may be targeted by sorting and filtering donors into groups and lists.
- Your school/academy has access to run pre-built reports, as well as the ability to generate your own custom reports.

# Why is it important that your Academy use a Donor Database?

- Collecting donor information on index cards, spreadsheets, written lists, etc., is not secure and leads to the loss of valuable donor data. Raiser's Edge is accessed only through secure online login, and the information is constantly backed up in case of emergency.
- By utilizing donor contact information, gift history and wealth screening data within Raiser's Edge, your academy will be able to approach fundraising and development strategically with targeted donor lists.
- Any gifts through the CAP mailings or the school donation page maintained by Futures in Education has been kept up to date within Raiser's Edge by Futures.

# Raiser's Edge: What to Input?

#### Who should be entered in Raiser's Edge?

- Past and present donors any lists kept outside of Raiser's Edge (spreadsheets, written lists, etc.)
- Any supporters who should be included in mailings, email blasts and other correspondence
- Participants of networking events (open house, other celebrations of the school), alumni reunions
- Non-parent supporters of school events, raffles, etc.

#### Who shouldn't be entered?

Current parents

#### What information should be entered?

- Name, spouse's name, maiden name, gender, address, phone number, email
- The relationship of the constituent to the academy
- Donor outreach details like who made contact, when and how
- Past and present gifts

#### What information shouldn't be entered?

• Ticket fees, raffle sales

# Academy Roles within Raiser's Edge

| Board                                                                                               | Principal                                                                                           | Development                                                                                                    | Administrator                                                                                                    |
|----------------------------------------------------------------------------------------------------|----------------------------------------------------------------------------------------------------|----------------------------------------------------------------------------------------------------|----------------------------------------------------------------------------------------------------|
| Board chair or<br>member                                                                            | Principal or<br>Assistant<br>Principal                                                              | Individual on<br>the board or<br>staff designated<br>to work on<br>development                                                         | Staff or<br>volunteer who<br>is assigned to<br>make database<br>updates                                                      |
| Focus should be<br>on reviewing<br>donor lists and<br>reports                                       | Utilize for<br>alumni<br>engagement,<br>reviewing lists<br>and report                               | Utilize the data<br>for alumni<br>engagement,<br>analysis of<br>giving                                                                 | Enter new gifts<br>and<br>constituents<br>into database                                                                      |
| Information<br>from the<br>database can<br>help with<br>development<br>plans and donor<br>outreach. | Oversee the<br>work of the<br>administrator if<br>that individual<br>is part of the<br>school staff | Work with the<br>database as the<br>primary<br>repository for<br>donor activity –<br>gifts, meetings,<br>interactions,<br>events, etc. | Role can be<br>filled by the<br>development<br>contact if that<br>individual is<br>regularly at<br>school to record<br>gifts |

#### Board Chair or Principal Sends Email to <a href="mailto:cap@futuresineducation.org">cap@futuresineducation.org</a>

- What to include for *each* user:
  - Role (Principal, Board Development, Administrator)
  - Individual's Name
  - Individual's Email Address
  - Individual's Phone Number
- Look for email invitation to NXT
- Follow steps to complete access registration
  - You MUST use the same email address provided
- Appointment may be set with Futures staff if there is any difficulty in getting set up

## Raiser's Edge: Home Screen

## Easiest way to see your data/get started

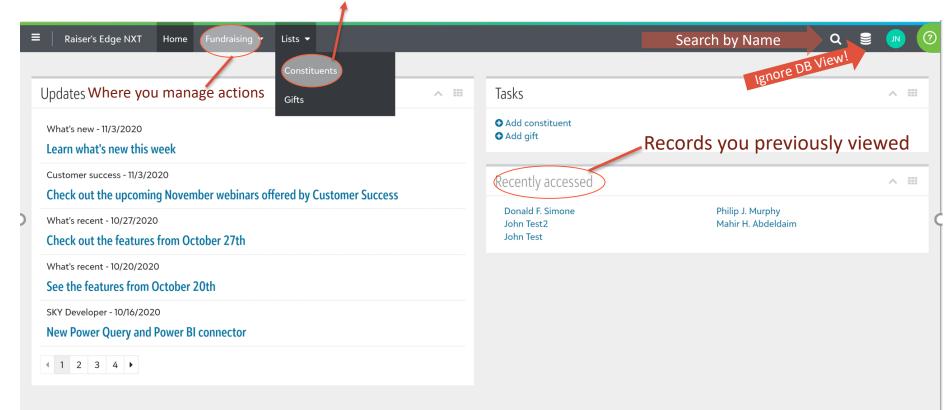

#### Click on 'Open a saved list' to access canned lists made for the schools

Build a new list and start with a static query are advanced features

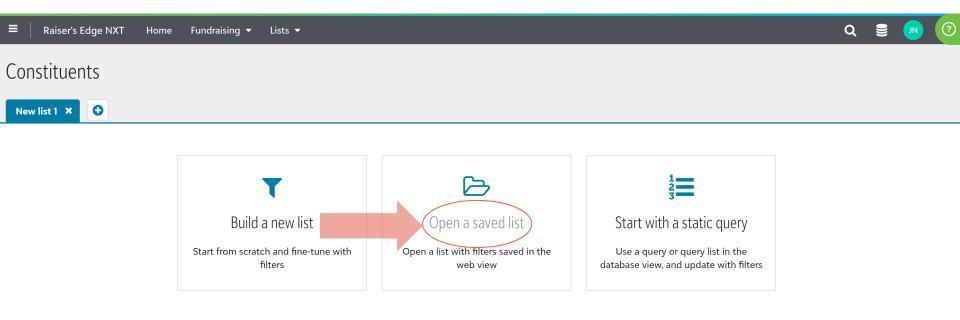

## Three available lists created for the schools

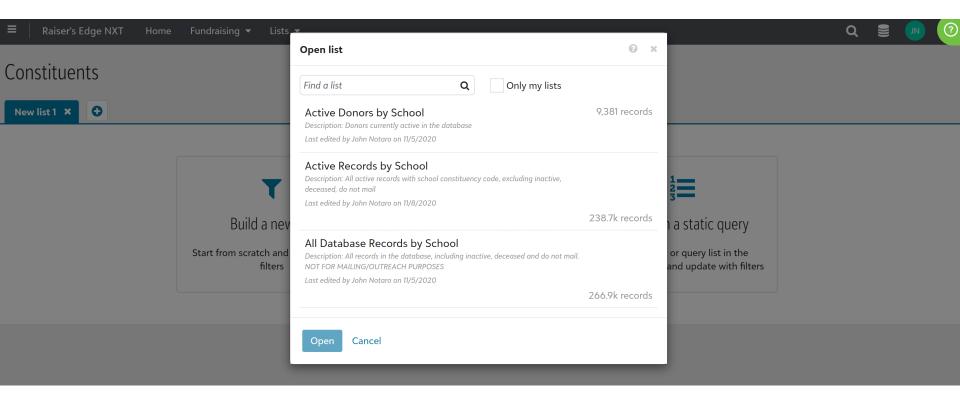

Active donors – have given at least one gift that has been recorded Active records – individuals in the database – givers and non-givers Important: All records list – do not try to use to do a mailing – there are inactive records included

#### 'Active records by school' list - things to know

- The list may take a few minutes to load originally
- It is sorted largest to smallest by lifetime giving
- Every column is sortable and width is adjustable
- In this view, the records are sorted by grad year
- (records with no grad year will show first)

- Lifetime giving to the CAP program
- Donor type alumni, friend, parent, etc.
- 2020 Prospect Tier potential major gift prospect
- Assigned actions will show in the last two columns
- For an Excel file, click Export! (the whole list takes several minutes)

| ≡      | Raiser            | 's Edge NXT Home                         | Fundraising 🖣     | <ul> <li>Lists</li> </ul> | •                                                    |                                                                      |            |                                       |                               |                       |                                    | Q 🛢                     |                 |
|--------|-------------------|------------------------------------------|-------------------|---------------------------|------------------------------------------------------|----------------------------------------------------------------------|------------|---------------------------------------|-------------------------------|-----------------------|------------------------------------|-------------------------|-----------------|
| Z,95   | <b>U</b> Constitu | ents List updated 8 minutes              | s ago             | ŞU                        |                                                      |                                                                      |            |                                       |                               |                       |                                    | None                    |                 |
| -      | Share (           | Export Add/Exclude                       | e ▼ Find in th    | nis list                  | Q                                                    |                                                                      | - di       | - <b>L</b>                            |                               |                       |                                    |                         |                 |
| Filter | Constitu          | uent codes: 1 set selected               | × Solicit code    | s: Exclude                | Do Not Mail                                          | ×                                                                    | adjus      | ST<br>Holy Family                     | sorted                        |                       |                                    |                         | None            |
| •      | JP                | Constituent summary nai                  | Constituent<br>ID | Lifetime<br>giving        | Latest gift                                          | Greatest gift                                                        | Donor Type | School<br>Graduating<br>Grammar Schoo | Elementary<br>Graduation Year | 2020<br>Prospect Tier | 2020 Planned<br>Giving<br>Prospect | Last action             | Next action     |
|        | MB                | <b>Name</b><br>Address<br>Phone<br>Email | C-228605          | \$0                       |                                                      |                                                                      |            | Holy Family<br>School                 |                               | Tier 5<br>8/21/2020   |                                    | None                    | None<br>planned |
|        | GG                | <b>Name</b><br>Address<br>Phone<br>Email | C-185949          | \$40                      | <b>\$10</b><br>one-time<br>gift<br>9/25/2014<br>Holy | <b>\$10</b><br>one-time gift<br>9/25/2014<br>Holy Family<br>Catholic | Alumni     | Holy Family<br>School                 | 1956                          | Tier 4<br>8/21/2020   |                                    | None                    | None<br>planned |
|        |                   |                                          |                   |                           | Family<br>Catholic<br>Academy                        | Academy                                                              |            |                                       |                               |                       |                                    |                         |                 |
|        |                   | Name                                     | C-182505          | <b>\$0</b>                |                                                      |                                                                      | Alumni     | Holy Family                           | 1957                          |                       |                                    | None                    | None            |
|        | LC                | Address<br>Phone<br>Email                |                   |                           |                                                      |                                                                      |            | School                                |                               |                       | ✓ Exp<br><u>file</u> .             | ort complete. <u>Do</u> | wnload ×        |
|        |                   | LIIIdli                                  |                   |                           |                                                      |                                                                      |            |                                       |                               |                       | <ol> <li>Exp</li> </ol>            | ort processing          | ×               |

•

All data points are clickable! Click on the constituent name to see his/her record.

| Consti             | tuents                          | 4 C                            |                              |             |               |            |                      |                                                      |      |           |
|--------------------|---------------------------------|--------------------------------|------------------------------|-------------|---------------|------------|----------------------|------------------------------------------------------|------|-----------|
| Active R           | ecords by School 🗙 💽            | 1. Search b                    | y name, a                    | iddress, i  | d number      |            |                      |                                                      | Ma   | p view    |
| <b>2</b> Constitue | ents List updated 2 minutes ago |                                |                              |             |               |            |                      | View record                                          | ×    |           |
| Filter: Cor        | Export Add/Exclude              |                                | × Q                          |             |               |            |                      | 3. Click                                             |      |           |
|                    | Constituent summary             | Constituent ID                 | Lifetime giving <del>-</del> | Latest gift | Greatest gift | Donor Type | Graduating<br>School |                                                      |      | ∙ect Tier |
| JT                 | John Test<br>2. Click           | <sup>192099</sup><br>K on name | \$0                          |             |               | Alumni     | Holy Famil           | John Test<br>Constituent codes<br>CAP-Holy Family CA |      |           |
|                    | John Test2                      | 192323                         | \$0                          |             |               |            |                      | Add summary note                                     |      |           |
|                    |                                 |                                |                              |             |               |            |                      | Menu 🔻                                               | * *  | •         |
| S                  | earch Tips                      |                                |                              |             |               |            |                      | Constituent<br>summary                               | ~    |           |
|                    |                                 |                                |                              |             |               |            |                      | Contact <                                            | ∨ Ⅲ  |           |
|                    |                                 |                                |                              |             |               |            |                      | Timeline ~                                           | 0 11 |           |
|                    | 12                              |                                |                              |             |               |            |                      | Giving <b>so</b>                                     | ~ == |           |

## Collapse all when starting in order to see all available fields

|                                 |        | Q 🛢                                                       | JN | ? |
|---------------------------------|--------|-----------------------------------------------------------|----|---|
| John Test<br>• Add summary note |        | Constituent codes<br>CAP-Holy Family CA                   |    |   |
| Edit ▼ Mark as ▼                |        | Collapse all                                              |    | * |
| Constituent summary             | Expand | Contact information  Check mark indicates populated data  | ~  |   |
| Notes 0                         | ~ Ⅲ    | Timeline                                                  | ¢  |   |
| Actions 0                       | ~ ==   | Giving \$0                                                | ~  |   |
| Relationships 0                 | ~ ≡    | Giving history <b>0</b>                                   | ~  |   |
| Assigned fundraisers            | ~ ==   | Peer-to-peer fundraising                                  | ~  |   |
| Solicit codes <b>0</b>          | ~ =    | Tags 1         Greater than zero indicates populated data | ~  |   |
| 13                              |        |                                                           |    |   |

## Important sections of the record

| Constituent s                                                                       | ummary                                                      | <u> </u> | Contact information                         | ~ Ⅲ                                         |
|-------------------------------------------------------------------------------------|-------------------------------------------------------------|----------|---------------------------------------------|---------------------------------------------|
| Edit 🔻                                                                              |                                                             |          | Edit 👻                                      | Include inactive                            |
| Primary name<br>Addressee Mr. J<br>Salutation Mr. T                                 | ohn Test                                                    |          | Addresses View details<br>Home ★            | Phone numbers<br>No phone numbers found     |
| Personal info<br>Gender<br>Date of birth<br>Age<br>Marital status<br>Constituent ID | Unknown<br>None found<br>None found<br>None found<br>192099 |          | Email addresses<br>No email addresses found | Online presence<br>No online presence found |
| View constituent                                                                    | properties                                                  |          |                                             |                                             |

| Custom fields              | ~ Ⅲ                |
|----------------------------|--------------------|
| ● Add ← Sort ▼             | Any category \$    |
| ··· Donor Type             | Alumni             |
| Elementary Graduation Year | 1990               |
| Graduating Grammar School  | Holy Family School |

| Giving history | , |  |
|----------------|---|--|
| • Add gift     |   |  |

## Add a record

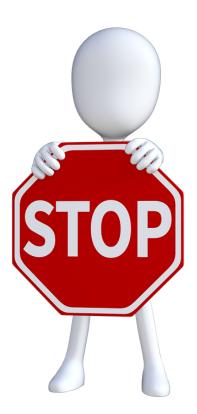

Before you add a record into the database, double and triple check that the record does not already exist!

Open the 'All Records' constituents list – search by name, even check address

## You do not want to create duplicate records in the database!

If you are adding more than 25 records or if you are unsure of how to proceed, please email <u>cap@futuresineducation.org</u> and provide a spreadsheet with your updates.

Include all in separate columns: First name, Last Name, Mailing/Emailing Information (Address, City, State, Zip, Email), Graduating Grammar School and Year, Donor Type and any other field you would like to add.)

## Add a record

Check to see if record already exists (see prior page)

Go to home page and click 'add a constituent'

Select 'individual'

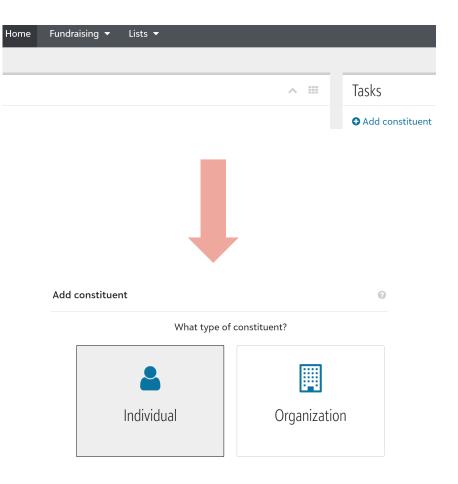

## Add a record

Fill in as much information as possible!

#### Bare minimum must be:

- Title
- First Name
- Last Name
- Address (see next pages)
- Constituent code (see next pages)
- Addressee (see next pages)
- Salutation (see next pages)
- Custom fields (see next pages)

#### **Click Save**

If a potential duplicate exists, the system will warn you; please check before saving!

| Add individual                                |               |           | 8      | × |
|-----------------------------------------------|---------------|-----------|--------|---|
| litie *                                       |               |           |        |   |
| First name                                    | Middle name   | Last name | *      |   |
| Suffix                                        |               |           |        |   |
| \$                                            |               |           |        |   |
| Preferred name                                | Former name   |           |        |   |
| Gender                                        | Date of birth |           |        |   |
| \$                                            |               |           |        |   |
| Address<br>• Add address                      |               |           |        |   |
| Constituent codes<br>• Add a constituent code | e             |           |        |   |
| Primary name forma                            | ts            |           |        |   |
| Addressee                                     |               |           | Custom |   |
| Choose name format                            |               | \$        |        |   |
| Salutation                                    |               |           | Custom |   |
| Save Cancel                                   |               |           |        |   |

17

## Add a record

<u>Address</u> For type, select 'home'

Keep default set to primary

Start typing in your address and a dropdown will appear with valid U.S. mailing addresses

Click 'done'

Constituent code Click the dropdown

Select your school (should be only option)

Click 'done'

<u>Addressee/Salutation</u> Addressee: Select : Title 1, Spouse Title, First Name, Middle Initial, Last Name

Salutation: Select: Title 1, Spouse Title 1, Last Name

| Туре *                       | Valid from                                                                         |
|------------------------------|------------------------------------------------------------------------------------|
| :                            | ÷                                                                                  |
| Address *                    | Valid to                                                                           |
| Search for an address        | <b>m</b>                                                                           |
| Enter address without search | <ul> <li>Primary</li> <li>Do not mail</li> <li>This address is seasonal</li> </ul> |
| Done Cancel                  |                                                                                    |
| onstituent codes             |                                                                                    |
| Constituent code *           |                                                                                    |
|                              | :                                                                                  |

#### Addressee (OK that is shows 'and')

**fff** 

Mr. and John Test,

Cancel

Start date

Done

Address

[Title 1] and [Spouse Title 1] [First Name] [Middle Name Initial] [Last Name], [

End date

Ê

#### Salutation

Mr. Test [Title 1] and [Spouse Title 1] [Last Name]

## Add a record

<u>Custom Fields</u> AFTER record is created, click into it and go to custom fields section

Click 'add'

#### **Donor Type**

Choose 'Donor Type' from the 'Category' drop down

Choose the option that best fits the constituent you are adding. If you are unsure of the type, just select 'Friend'

| Custom fields  |                        |                |
|----------------|------------------------|----------------|
| ♦ Add ♦ Sort ◄ |                        | Any category 💲 |
| 1              | No custom fields found |                |

| Add custom field for John Test?  | 2    |                          | 0 | × |
|----------------------------------|------|--------------------------|---|---|
| Category *                       |      | Value                    |   |   |
| Donor Type                       | \$   |                          | 4 | ÷ |
| Date                             |      |                          |   |   |
|                                  |      | Alumni                   |   |   |
| Comment                          |      | Faculty/Staff            |   |   |
| Enter anything else about this f | ield | Former Student Non Grad  |   |   |
|                                  |      | Friend                   |   |   |
|                                  |      | Grandparent              |   |   |
| Save Cancel                      |      | Parent (Current Student) |   |   |
| Annester                         |      | Parent (of Alumni)       |   |   |
| Any catego                       | iy v | Spouse of Alumni         |   |   |

## Add a record

## Custom Fields

#### **Graduating Grammar School**

If you are adding an alumnus/a record, enter the EXACT name of the school at the time of that individual's graduation. (example: 'school' not 'academy')

#### **Elementary Graduation Year**

If you are adding an alumnus/a record, enter the date that individual graduated 8<sup>th</sup> grade.

| Add custom field for John Test2      | 0          | × |
|--------------------------------------|------------|---|
| Category *                           | Value      |   |
| Graduating Grammar School 🔶          | ABC School |   |
| Date                                 |            |   |
|                                      |            |   |
| Comment                              |            |   |
| Enter anything else about this field |            |   |
|                                      |            |   |
| Save Cancel                          |            |   |

| Add custom field for John Test2      |       | 8 | × |
|--------------------------------------|-------|---|---|
| Category *                           | Value |   |   |
| Elementary Graduation Year 🔶         | 1990  |   |   |
| Date                                 |       |   |   |
| Comment                              |       |   |   |
| Enter anything else about this field |       |   |   |
| Save Cancel                          |       |   |   |

## **Edit a Record**

There are restrictions on what can be edited on a local level to ensure the quality of the database. There is no access to delete – this is rarely an option for good database management.

If you are editing/adding more than 25 records or if you are unsure of how to proceed, please email <u>cap@futuresineducation.org</u> and provide a spreadsheet with your updates. For existing records, you must include the constituent id in order for us to make any changes.

Three edit options: 1. Edit name, 2. Mark as inactive, deceased or anonymous, 3. Edit address/phone number/email

|              | John Test2<br>Add summary note                                                                                            |                                                     | Constituent codes<br>CAP-Holy Family CA     |                  |
|--------------|----------------------------------------------------------------------------------------------------|-----------------------------------------------------|---------------------------------------------|------------------|
| 1. Edit Name | Edit • Mark as • 2. Mark inactive, etc.                                                                                   |                                                     |                                             | * *              |
|              | Constituent summary                                                                                                    | Contact information                                 |                                             | ~ ==             |
|              | Edit 🝷                                                                                                    | Edit - 3. Edit address/                             | /phone/email                                | Include inactive |
|              | Primary name formats<br>Addressee Mr. John Test2<br>Salutation Mr. Test2<br>Personal info<br>Gender Unknown               | Addresses View details<br>Home ★<br>123 Main Street | Phone numbers<br>No phone numbers found     |                  |
|              | Date of birth     None found       Age     None found       Marital status     None found       Constituent ID     192323 | Email addresses<br>No email addresses found         | Online presence<br>No online presence found |                  |

## **Edit a Record**

#### **Edit Address**

It is important to store the historical information of address changes. When editing an address, you will keep the old address on record and add a new address.

Click 'edit address'

Click the 'mark as do not mail icon' (circled to the right)

Then click 'add new address'

Select the 'address type' and enter in the new/correct address

Select the address as 'primary' (circled to the right)

Click 'Done'

Click 'Save'

| Edit addresses for John Test2  | Θ×                       |
|--------------------------------|--------------------------|
| Add new address Add a shared a | ıddress                  |
| Home<br>123 Main<br>Street     |                          |
| Save Cancel                    |                          |
| Address type *                 | Valid from               |
| Home \$                        | <b>#</b>                 |
| Country *                      | Valid to                 |
| United States                  | <b>#</b>                 |
| Address lines                  |                          |
| 243 Prospect Park W            | Primary                  |
| City                           | O not mail               |
| Brooklyn                       | This address is seasonal |
| State                          |                          |
| NY (New York)                  |                          |
| ZIP code                       |                          |
| 11215                          |                          |
| Clear address and search again |                          |
| Done Cancel                    |                          |
| Sava Canaal                    |                          |

## **Edit a Record**

#### **Edit Email or Phone**

It is better to add a new email or phone number and inactivate the old one when making an update.

You have access to edit or add.

*Primary* – For each record, there should be one primary phone number and one primary email address

*Do not contact* – Click this icon when a donor has indicated that he/she should not be called/emailed

*Inactive* – Click this icon to inactivate a phone number or email that is no longer valid

Click 'Save' when finished

| Edit email addresses for Jo | hn Test                     | 0    | × |
|-----------------------------|-----------------------------|------|---|
| • Add email address         |                             |      |   |
|                             | Primary No Contact Inactive | Edit |   |
| Email<br>abc@123.com        |                             |      |   |
| Save Cancel                 |                             |      |   |

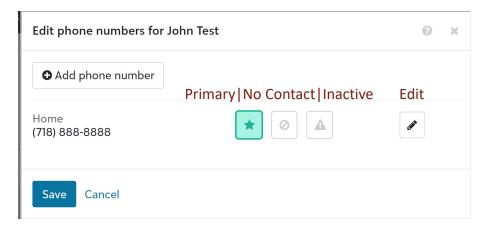

## Raiser's Edge: Gifts Lists

Go to Lists – Gifts

Click on 'Open a saved list' to access canned lists made for the schools

Build a new list and start with a static query are advanced features

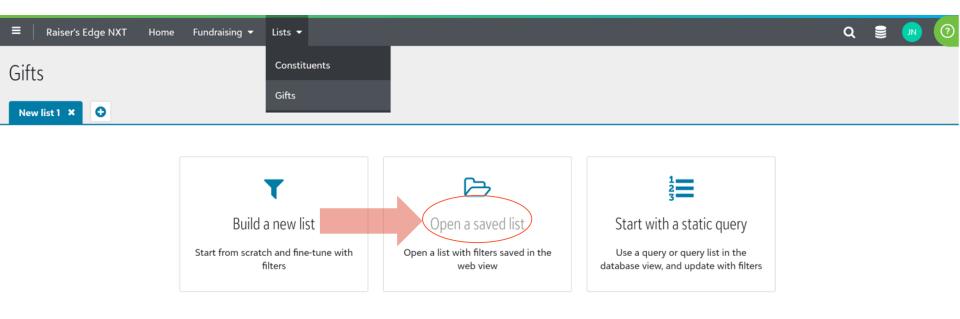

## Raiser's Edge: Gifts Lists

#### Type in CAP to see the lists available to the schools (See Constituents Lists section for information on how to use lists, do exports, etc.)

| Open list                                                                                                    | 0 ×         |
|----------------------------------------------------------------------------------------------------|-------------|
| Cap   Q   Only my lists                                                                                               |             |
| CAP - All Gifts<br>Description: Listing of all gifts received for your school/academy.<br>Last edited by on 11/9/2017 | 279 records |
| CAP - Check Donations Last Month<br>Last edited by Peter Fifield on 12/14/2018                                        | 226 records |
| CAP - Credit Card/Direct Debit Last Month<br>Last edited by Peter Fifield on 2/11/2019                                | 13 records  |
| CAP - Donations Made Online<br>Last edited by John Notaro on 11/6/2020                                                | 288 records |
| CAP - Gifts Directly to School/Academy Last Month<br>Last edited by John Notaro on 2/11/2018                          | 2 records   |
| CAP Gifts \$500+ Last Week Last edited by Peter Fifield on 1/3/2020                                                   | 9 records   |

Open Cancel

## Raiser's Edge: Gifts Lists

#### 'CAP All Gifts' list – things to know

- Shows all gifts made to your school since the database was started
- List is sorted so most recent gifts appear on top
- Click on the gift amount to see further details
- Make use of the filter to change date and other gift parameters

Note that most likely the only gifts in the database right now are those that were entered by Futures in Education through responses to the alumni mailing

#### List View - for privacy, names and amounts whited-out

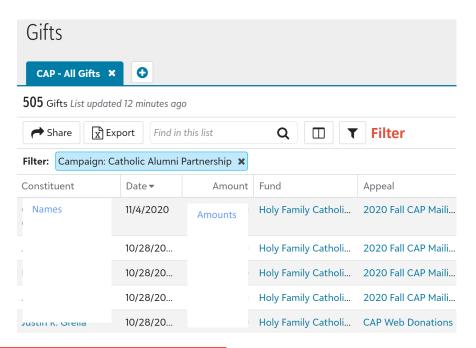

#### Gift amount **Gift basics** Greater than or equal to $\sim$ Campaigns, funds & appeals Gift types Gift date Acknowledgements At any time $\sim$ & receipts Post status Custom fields At any time $\sim$ Posted Not posted Do not post Credited to Fundraiser Gift constituency

6 x

**Filter options** 

**Filters** 

# Raiser's Edge: Gift Record

## Add a gift

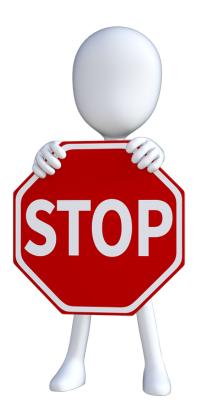

Giving credit to the right donor is critical! Do not use the 'add a gift' option. First go into the constituent record to make sure you are choosing the right person.

Check the 'what to input' page of this workshop for guidance on which gifts you would consider entering into the database. When in doubt, add it in. Gift history helps future fundraising efforts!

You do not want to create duplicate gift records in the database! Check gift history before entering!

You cannot edit or delete gifts – send an email to <u>cap@futuresineducation.org</u> if you need to make a change.

# Raiser's Edge: Gift Record

## Add a gift

Go to the constituent record first

Do not use the 'add a gift' function on the home page

Go to 'giving history' section of the constituent record

Click 'add gift'

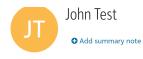

| Edit 🔹 Mark as 💌     |       |                                  |
|----------------------|-------|----------------------------------|
|                      |       |                                  |
| Constituent summary  | ~ =   | Contact information $\checkmark$ |
|                      |       |                                  |
| Notes 0              | ~ Ⅲ   | Timeline                         |
|                      |       |                                  |
| Actions 0            | ~ ==  | Giving <b>\$0</b>                |
|                      |       |                                  |
| Relationships 0      | ~ ==  | Giving history                   |
|                      |       |                                  |
| Assigned fundraisers | ~ ≡ ( | • Add gift                       |
|                      |       | Bate Amount                      |
| Solicit codes 0      | ~ ==  |                                  |

# Raiser's Edge: Gift Record

## Add a gift

Amount – Enter exact gift amount

Gift Date - Date the gift was received

Gift type – Keep default of one-time gift

*Gift subtype* – You can keep blank

*Payment method* – Choose how the gift was made (case, check, credit, etc.)

Appeal – Type 'cap' to see available appeals. Most gifts you will enter, will be: **CAP Direct to School** 

*Campaign* – By selecting that appeal, 'Catholic Alumni Partnership' will autopopulate

Package – leave blank

*Fund* – type in the exact name of the school to select from dropdown

Skip Split this gift, add a soft credit, acknowledgment and receipt for now.

Post status - Update to 'do not post'

*Comment* – Use for any special designation Click 'Save'

| Amount *               | Gift date *  |                      |
|------------------------|--------------|----------------------|
| \$0.00                 | 11/09/2020   | Mark as anonymous    |
| Receipt amount: \$0.00 | Change rec   | eipt amount          |
| Gift type *            | Gift subtype |                      |
| One-time gift 🔹 🗘      |              | \$                   |
| Payment method *       |              |                      |
| Cash 🔶                 |              |                      |
| Gift splits            |              |                      |
| Appeal                 |              | Package              |
| Search for an appeal   |              | Search for a package |
| Campaign               |              | Fund *               |
| Search for a campaign  |              | Search for a fund    |
| Split this gift        |              |                      |
| Soft credits           |              |                      |
| Add a soft credit      |              |                      |
| Acknowledgement status | Acknowledgem | nent letter          |
| Needs acknowledgemei€  |              | \$                   |
| Receipt status         |              |                      |
| Needs receipt 🔶        |              |                      |
| Post status            | Post date *  |                      |
| Post to ledger 🔶       | 11/09/2020   | <b>#</b>             |
| Comment                |              |                      |

29

## Notes about your Database

- > The data is only as good as what has been entered
  - Schools that originally started in the CAP program and even those that joined later, provided 8<sup>th</sup> grader attendance records that were converted to digital records.
  - In some cases, incomplete data was provided, which may mean missing names, graduation years, etc.
- > All records were run through a public search to find current address information
  - These searches have a 40% to 50% accuracy more work is needed to be done locally to find updated information
  - Records where there is a processed gift have a higher likelihood of being current
- > This past year, 2020, all records were run through a wealth screening.
- The Futures in Education staff can schedule time with you to come up with a plan to clean up your database, understand it and continue to make it more useful.
- Email <u>cap@futuresineducation.org</u> (most schools) or <u>schoolsupport@futuresineducation.org</u> (model schools)

3(

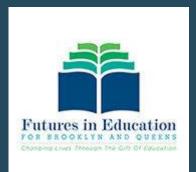

## HOW TO LOGIN INSTRUCTIONS

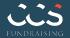

## Logging in the First Time

After submitting a request for access (see prior pages of this document), you will receive an email invitation to join Blackbaud.

Click 'Accept Invitation'

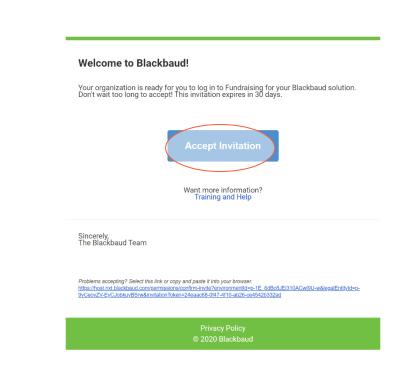

## Logging in the First Time

When you accept the invitation in your email, it will bring you to the login page.

Click '**Sign Up**' to create a Blackbaud ID. This must be done the first time you are logging in.

If you had previously set up a Blackbaud ID, you will receive a warning message. In this case, simply click '**Forgot password**' and follow the instructions.

#### Blackbaud ID

Sign in to continue to Raiser's Edge NXT

|                           | Blackbaud ID       |                                 |                     |
|---------------------------|--------------------|---------------------------------|---------------------|
|                           | email address e.g. | name@domain.org                 |                     |
| I                         | Password           |                                 |                     |
| 1. 10 1                   |                    |                                 |                     |
| ly if login<br>ady exists | Forgot password?   | Remember m                      | y email             |
|                           |                    | Sign in                         |                     |
|                           |                    | or                              |                     |
|                           | G                  | Sign in with Google             |                     |
|                           |                    | d an account? Sign up           | You must<br>sign up |
|                           | Need help? (       | Can't find your product sign-in | the first time!     |

## Logging in the First Time

After you click 'Sign Up', you are taken to a new page to create your Blackbaud ID. You MUST use the email that you provided in your original request and where the email invitation was sent!

Click 'Sign Up' and an email will be sent to you to verify your email address. You only have 24 hours to complete this step. Please do it immediately!

#### Create a Blackbaud ID

#### This will be your Blackbaud ID

email address e.g. name@domain.org

#### Password

#### - Requires 8 characters or more,

- including 3 of the following:
  - Capital letter - Lowercase letter
  - · Lowercase lette
  - Number
  - Special character (!, #, %, etc.)

#### Confirm password

First name

Last name

By continuing below, you are agreeing to the Blackbaud, Inc. Terms of Use and Privacy Policy.

Sign up

## Logging in the First Time

Click 'Confirm Email' on the link you receive in your inbox.

You will be directed one more time to the login page.

From now on, you can go straight to the login page without the need to repeat any of these steps.

| Blackbaud Authentication Services <noreply@blackbaud.com><br/>To: caprxt2020@yahoo.com</noreply@blackbaud.com> |                                                                                                    |  |
|----------------------------------------------------------------------------------------------------|----------------------------------------------------------------------------------------------------|--|
|                                                                                                    | More details inside. <u>View email as web page</u> .                                                             |  |
|                                                                                                    | blackbaud                                                                                                    |  |
|                                                                                                    | Welcome, Catholic ,                                                                                              |  |
|                                                                                                    | To finalize your Blackbaud ID, confirm your email address within 24 hours.                                       |  |
|                                                                                                    | Confirm email                                                                                                    |  |
|                                                                                                    | Confirm now! This confirmation expires in 24 hours.                                                              |  |
|                                                                                                    | If someone created this Blackbaud ID in error, don't confirm this email. The<br>Blackbaud ID won't be activated. |  |
|                                                                                                    | To resend the confirmation email if it expires, go to the Blackbaud sign in page.                                |  |
|                                                                                                    | Questions? <u>Visit our FAQ.</u>                                                                                 |  |
|                                                                                                    | Sincerely,                                                                                                    |  |
|                                                                                                    | The Blackbaud Team                                                                                               |  |
|                                                                                                    |                                                                                                    |  |
|                                                                                                    | ь                                                                                                    |  |

## The Login Page

## Bookmark: renxt.blackbaud.com

Your Blackbaud ID is the email address you provided, where the initial invitation was sent.

If you forget your password, follow the instructions after clicking 'forgot password'

For users that have set up the account using a gmail email, you can set up to sign in with Google. Please do this only if you are already comfortable with how Google sign in works.

#### Blackbaud ID

Sign in to continue to Raiser's Edge NXT

# Blackbaud ID email address e.g. name@domain.org Password Forgot password? Remember my email Sign in or G Sign in with Google

Need an account? Sign up

Need help? Can't find your product sign-in?

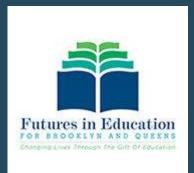

## WEBINAR Q&A

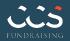

# Q&A

#### • What constitutes an active donor?

- An active donor would be considered anyone who has made a gift whose record is still current in the database.
   When using donation information to determine how to target different people, you may look at donation activity going back anywhere from 1 to 10 years.
- Some of our current parents are also alumni. Should they be added/included in the database?
  - Yes! Although a current parent may not be willing/able to support the school other than their current parental
    responsibilities, it is important to retain his/her information for future activity.
- Can the school/academy enter new data that is currently not in the Raiser's Edge database? What can be added and who will have access to it?
  - The school has the ability to enter data on gifts and constituents into Raiser's Edge. It is recommended that you
    add in past gifts and any information you may have on current or potential supporters that is not currently in the
    database. This will help you greatly with future fundraising efforts. Any data that is entered can be viewed by
    Futures in Education and up to four users that are designated by the board chair or principal.
- Can you add multiple phone numbers or email addresses for a single constituent record?
  - Yes, when adding or editing a constituent record, you may add as many emails or phone numbers as has been provided. Be sure to indicate the correct primary contact information.
- How do you handle a change of name, e.g., marriage or divorce?
  - In this case, you can go into the constituent record and edit the name.
- How do you handle a couple with different last names but one postal address? And multiple email addresses?
  - Using the 'Relationships' section of a constituent record, you can create a relationship between two
    records or simply record a spouse's name. This will allow for the mailing address to be updated to
    include the spouse's name. In some instances, if two records exist and there is different information, like
    graduation year or school, it may make sense to do two separate mailings. At no real incremental cost,
    emails should always go out separately to all available email addresses.

# Q&A

#### If someone is deceased, should that person be removed from the database or just marked as deceased?

It is always good practice to maintain records in your database and not to delete them. In the case where a constituent has
passed, there is an indicator to mark deceased. If you were to remove a record from the database, you may also remove
valuable information about previous gifts and even class information - so for example, if there were 30 graduates and one
has been deleted, future users of the database may wind up searching for that deleted record.

#### • In working with duplicates, how do we determine if two similar records belong to the same person?

- Chances are that if two records share the same name and address, they belong to the same person, but that is not always the case. It could be father/son or even just different people with a common name. For alumni records, looking at class year can provide a clue. If the year is different, it may in fact be two different people. You can search for the individual(s) using a service such as Whitepages. If they are alumni records, it may help to look at the 8th-grade attendance records as well. If you did a few quick searches, and don't feel comfortable, keep both. If you have a number or email, just ask!

#### Can Parishioner be added to the Donor Type dropdown?

- Yes, great recommendation. Parishioner has been added as an option for Donor Type. If you come across other categories, please share so we may add them to the dropdown.

#### Is ACH one of the options for the gift 'Payment Method'?

- Yes, select 'direct debit'.
- Can first name, last name, and email be downloaded to Excel in separate columns?
  - First name and last name are available columns that may be selected when you are in the list view. We have added them
    to the end of several of the lists for convenience. Email address downloads in a separate field. The download does not
    bring over the title, which is helpful for mailings. We are trying to get this resolved with Blackbaud.

#### Is there a service to add email addresses to the list?

There are several vendors that offer a service to find email addresses based on other record information you have. We recommend Blackbaud EmailFinder. Futures in Education is currently in a contract with Blackbaud that allows one free email screening. We are targeting using the service in early February after we get past some year-end cleanup work. It is important to note that the match rate of these services is usually low. A grassroots effort to find email addresses is still the best option.

# Q&A

- Are postal mailings created directly from RE? Or do you export records to a mailing program?
  - For postal mailings, Futures in Education uses the database version of Raiser's Edge, which is not currently available to the schools/academies. You may contact Futures to request a mailing list or simply download an active constituent list in NXT. It is imperative that you only use a list that clearly indicates 'ACTIVE' records to avoid mailing to incorrect, deceased, etc.
- How do you integrate Raiser's Edge with an email management tool such as Constant Contact or MailChimp?
  - Initially, a simple download of email addresses from active records to then be uploaded to the email tool will suffice. For subsequent updates, the email tools typically recognize previous email uploads and opt-outs so you can upload a new full file each time. Futures in Education can put a tutorial together on this item in the future.
- Please clarify the relationship between RE and CAP and what data is currently housed in the database for my school/academy.
  - Raiser's Edge (RE) is the database used to store alumni and all other school/academy constituent and gift information. Catholic Alumni Partnership (CAP) is the name of the program that was created to reach out to Catholic elementary school alumni. 'CAP' records are stored in RE. The database can be used to store any school/academy constituents beyond just alumni. The data currently housed in RE is dependent on when your school/academy joined CAP and what the school provided to Futures in Education at that time.

# • Is it worth the effort (work hours, etc.) to be trained on and to use a database such as Raiser's Edge? What if we do not have a good return on our fundraising efforts?

 Using a database to track gift activity, regardless of the size of the organization or the amount of gifts is ALWAYS a best practice that should be followed. Without being able to track historical information on gifts and data on your constituents, there will be limitations to the fundraising results your academy can achieve. Futures in Education will continue to work on making use of the database as simple as possible.

#### • How do monies received by Futures in Education for the school/academy get disbursed?

At the beginning of each month, Futures in Education runs a report of all donations received for each school/academy via mail or online. If the donations occurred around the time of a mailing, the mailing costs are deducted from the total and disbursed electronically to the school/academy bank account. Outside of covering mail expenses and credit card fees, 100% of the monies received are sent directly.

#### • If our school/academy has not yet provided its alumni records, how do we start?

Please email <u>cap@futuresineducation.org</u> for further instructions.